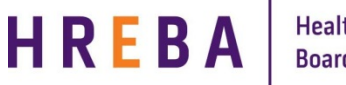

**Important!** The Create a Renewal button will show on the Certification Study Workspace **30 days** prior to the expiry date.

If you have a Modification Open at the time your Renewal is due to be completed, you will not see the Create a Renewal button on the Certification Study Workspace. In order to complete the Renewal, either withdraw the modification (if in the state: PreSubmission) or wait until the Modification has been approved.

## **FINDING THE STUDY YOU WANT TO RENEW**

When your study is ready to be renewed, you will receive reminder notifications from the IRISS System 30 days prior to the expiry date.

- 1. Log in to IRISS: https://iriss.ucalgary.ca/IRISSPROD/login/
- 2. You will find the study under your REB Tab. Click on the name of the approved study to open the Study Workspace.
- 3. Click on the Create a Renewal activity button found on the left hand side of the page.

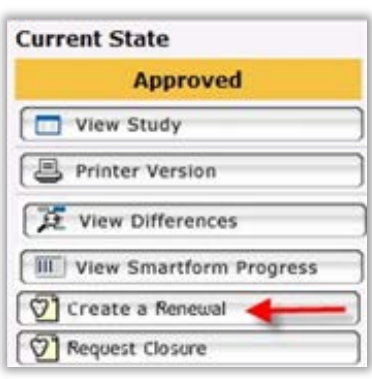

- 4. This will open the Renewal Request form. Click Continue to move to the next page.
- 5. Moving to the next page will create the Renewal Number:

Edit: REB Renewal - HREBA.CC-14-0014\_REN1

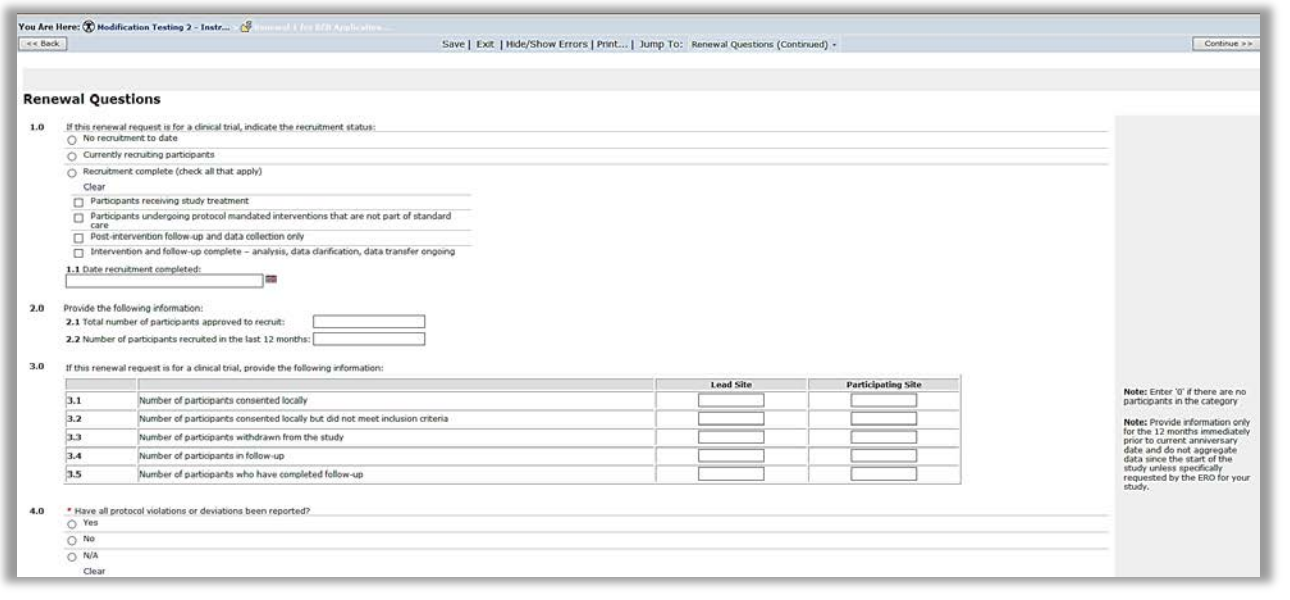

## **Important!**

Questions 1.0 and 3.0 only need to be completed if your study is a clinical trial.

Question 2.0 – for studies that are not a clinical trial, the term 'participants; should be interpreted as charts and/or biological samples accessed, as appropriate.

- 6. Complete the questions on the following pages using the Continue button or Jump To menu to move through the form.
- 7. Once you have completed all the questions, click Save & Close on the final page to return to the Study Workspace.

## **SUBMITTING RENEWAL FOR REVIEW**

Depending on your role on the study:

- 1. If you are a member of the study team; you can create, edit and view the renewal, but not submit.
- 2. If you are the Principal Investigator; you can create, edit, view and submit the renewal. Click on **Submit Renewal** under My Activities on the left side of the page.
- 3. The system will conduct an 'error check' to identify if any required questions were missed.

**Important!** If any errors are shown, navigate to the indicated questions and fill in the required information. When all the required items are complete, the PI must click **Submit Renewal**.

- 4. Read attestations in Submit Application box and check box beside "I agree with the above statements:"<br>5. Click **OK** to agree and validate vour submission.
- 5. Click **OK** to agree and validate your submission.
- The submission will transition to the next state for review.
- 7. You will receive an email indicating the submission was successful.

## **SUBMITTINGOTHERITEMS**

After the renewal has been submitted, the ability to submit other items associated with that renewal depends on your role on the study.

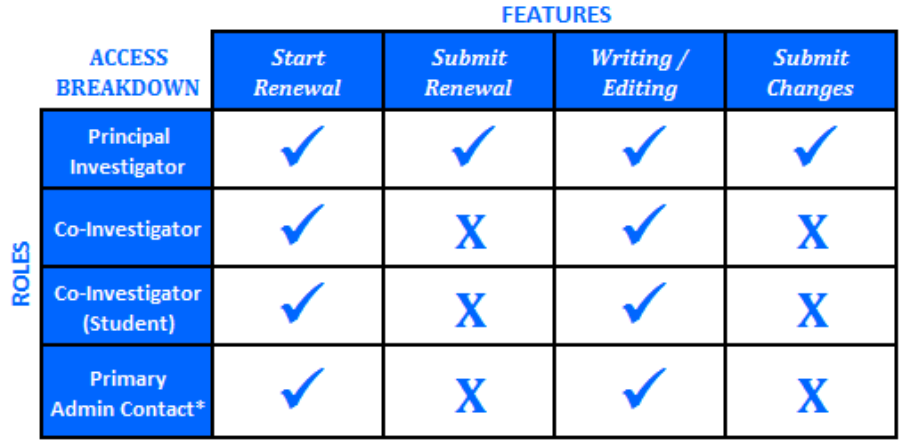

\*Research Assistant (anyone added in Question 6 on page 2 of the application)